## How to export a test from Examview to Canvas:

1. Open the test in Examview

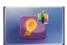

- 2. Go to file in the upper left corner.
- 3. Go down to Export and then select
  Blackboard 7.1 –
  9.0

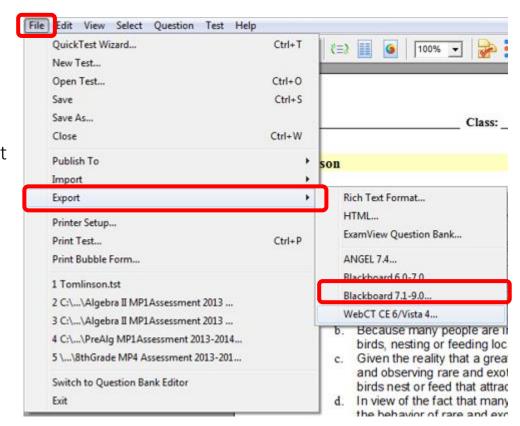

4. Select Desktop

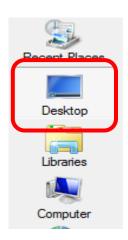

- 5. Name the test: Ex. 7<sup>th</sup> Grade Science MP1 Exam
- 6. Name the directory name: Ex. 7<sup>th</sup> Grade Science MP1 Exam
- 7. Click OK

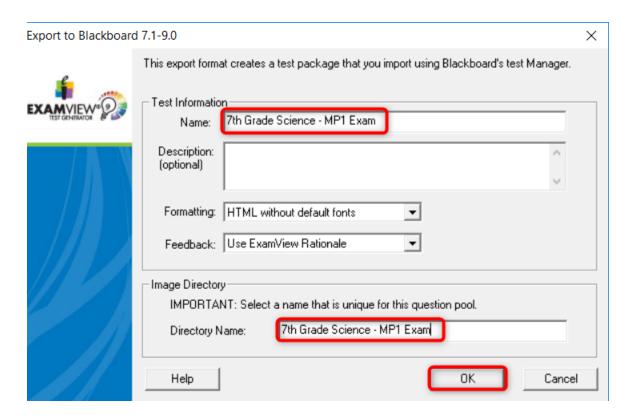

8. Go to the Canvas Course you want to import the quiz into:

Ex. 1:1 Boot Camp

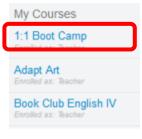

9. Select settings

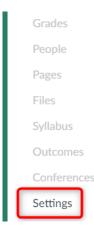

10. Select Import into this Course

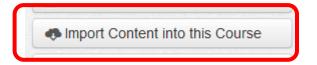

11. Select Blackboard 6/7/8/9 export .zip file

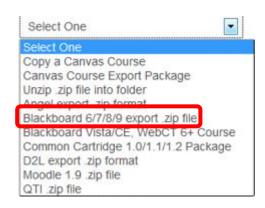

12. Click Browse Source Browse... No file selected.

13. Select Desktop and scroll down and find the zip file you named the quiz and click open: Ex. 7<sup>th</sup> Grade Science – MP1 Exam

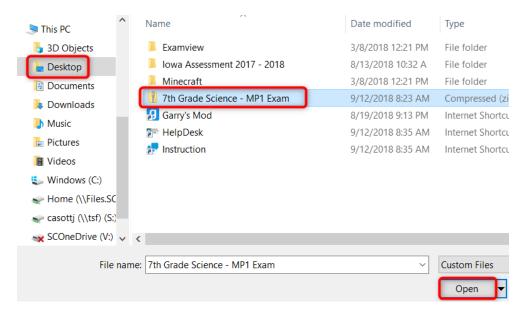

14. Click on Import:

Import

15. Click on Quizzes and find the quiz:

ex: 7th Grade Science - MP1 Exam

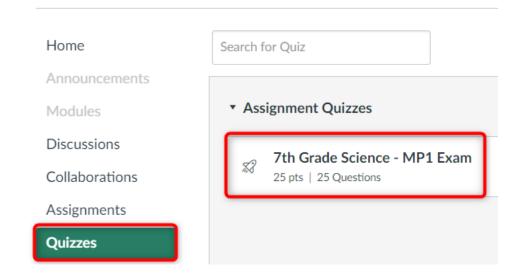